# **Vejledning til import og indlæsning af ansøgere fra it-reg til Lectio**

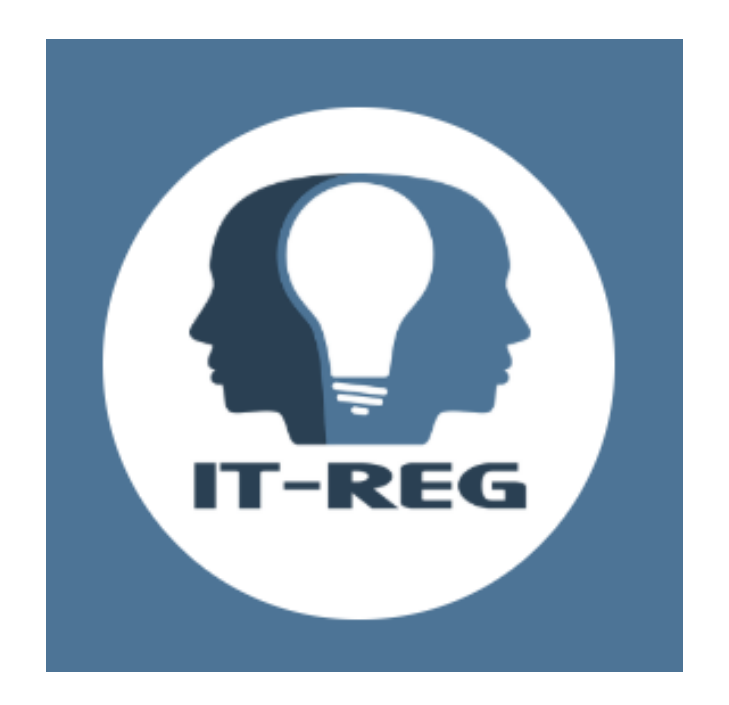

# Lectio

# **Ansøgere i it-reg**

Via linket: [https://piareersarfiit.kimik-it.gl](https://piareersarfiit.kimik-it.gl/) fås adgang til it-reg login siden, hvor der kan indtastes brugernavn og adgangskode.

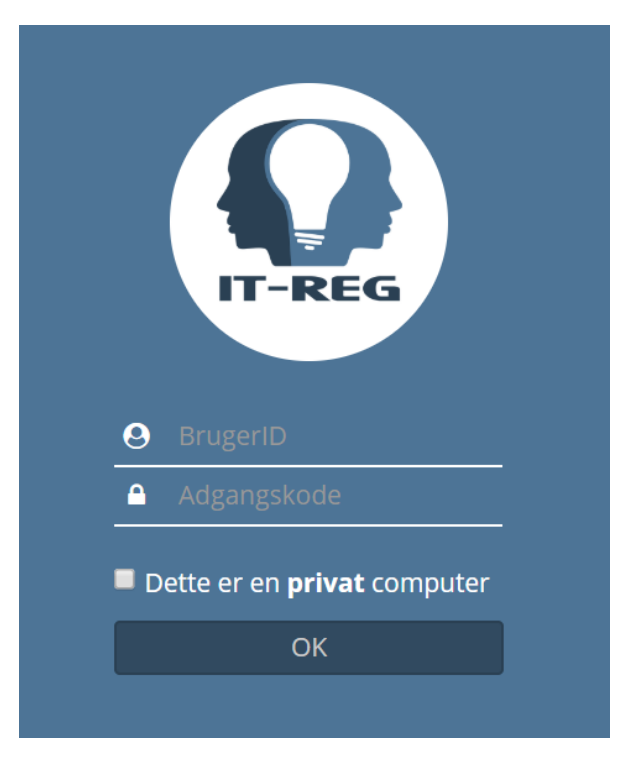

Ansøgere til skolerne findes på forsiden via sagsbehandling og P34 - Gymnasiale uddannelser.

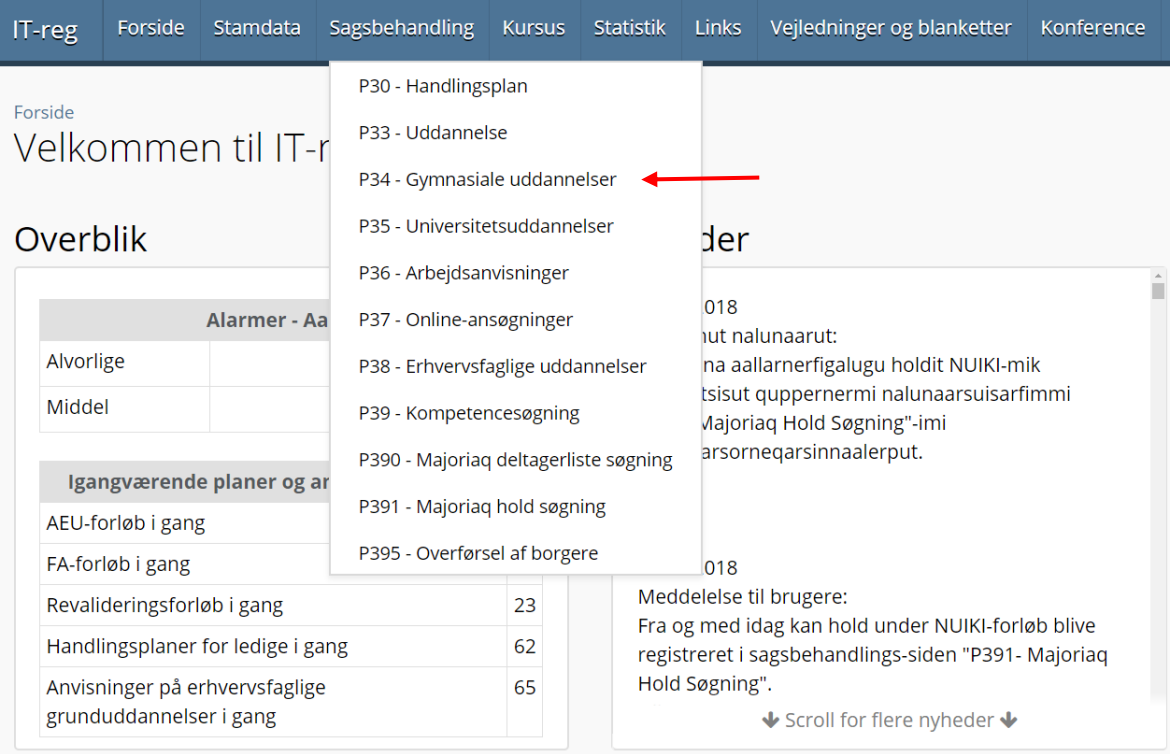

Her findes muligheden for at søge på et bestemt uddannelsessted, i dette tilfælde GUX Aasiaat. Der findes ligeledes en række filtre, der kan bruges til at fokusere søgningen.

De fundne ansøgere kan downloades ved linket Udtræk til Lectio.

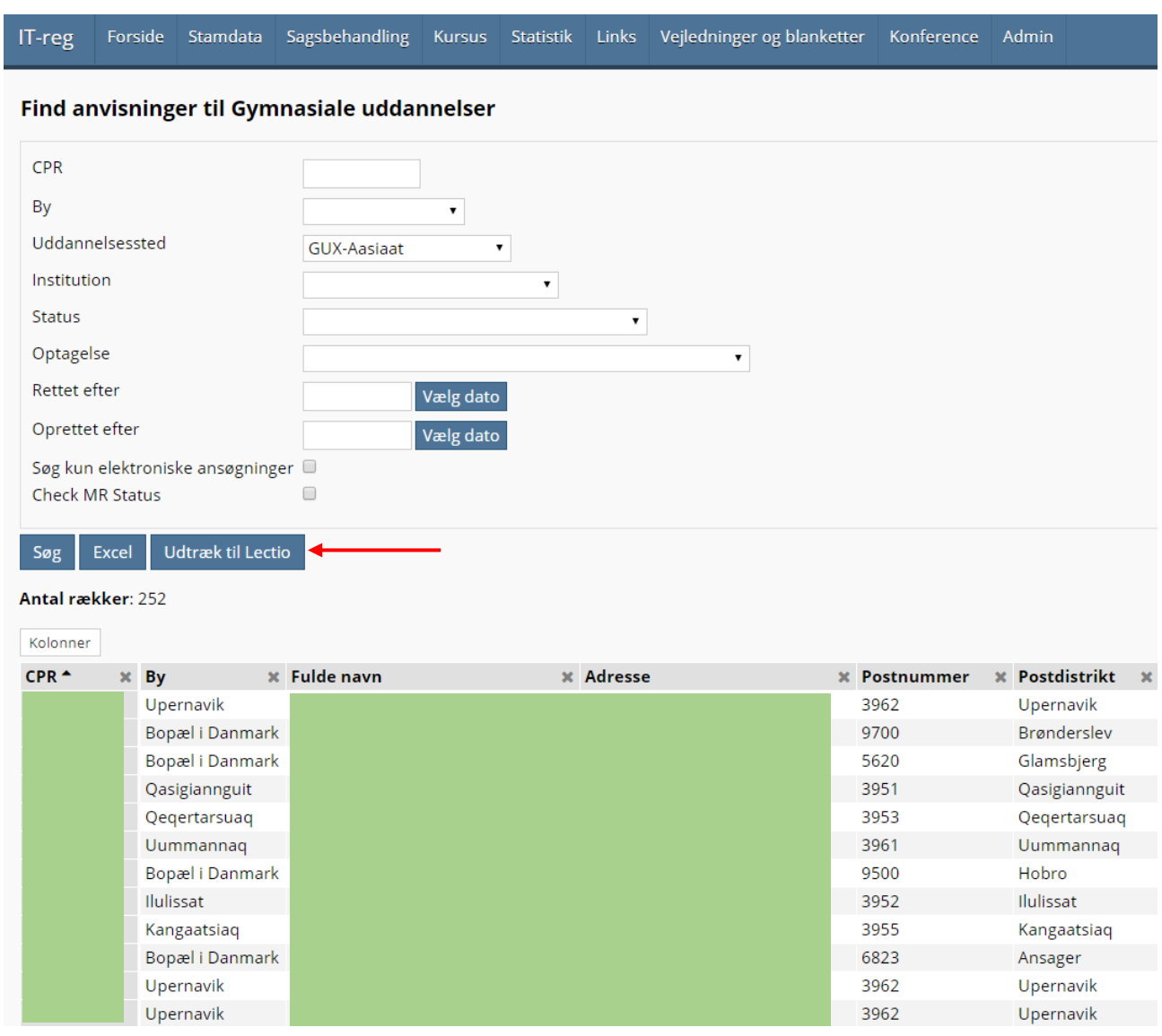

Den downloadede xml fil gemmes på computeren.

# **Import af ansøger fra it-reg til Lectio**

Via Hovedmenu i Lectio tilgås ansøgermodulet. Fra forsiden vælges menupunktet Upload

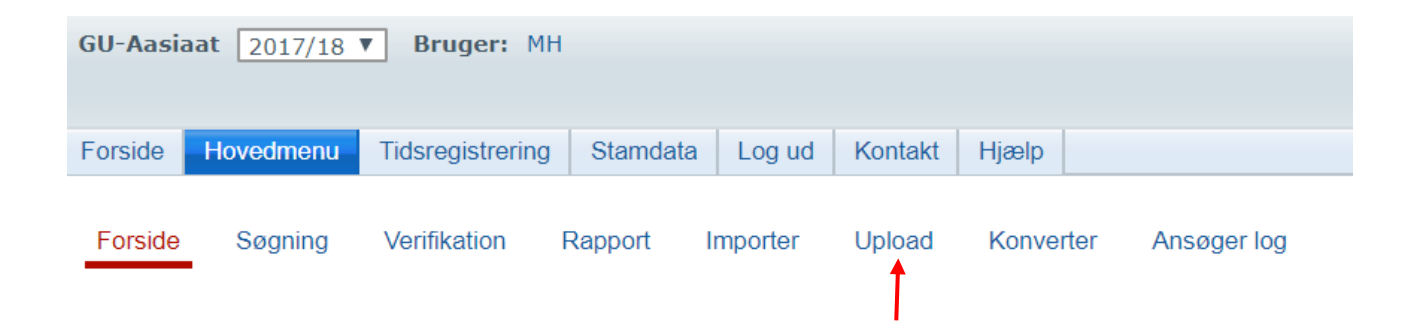

Her fås adgang til at vælge den downloadede xml fil fra it-reg. I eksemplet er filen navngivet Lectio (1)

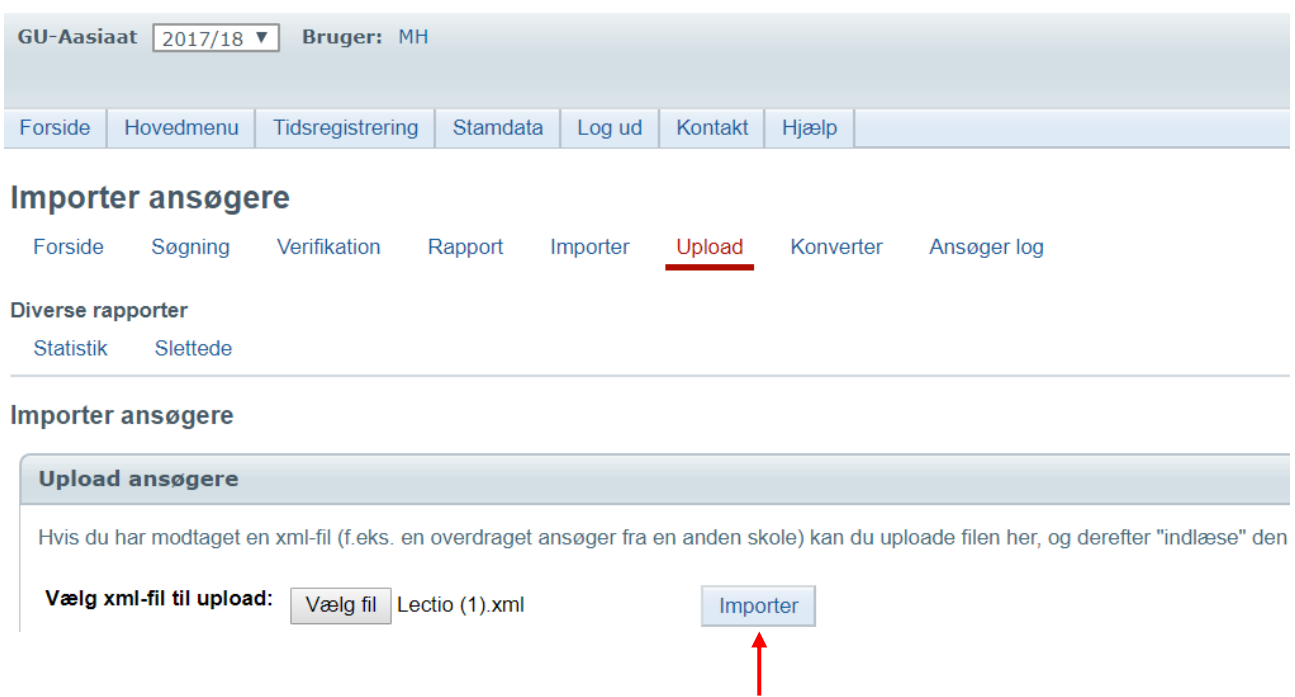

Vælg importér for at få overført ansøgerne til Lectios ansøgermodul.

Der fås adgang til en oversigt over importerede ansøgere ved at vælge Importér fra menuen nedenfor

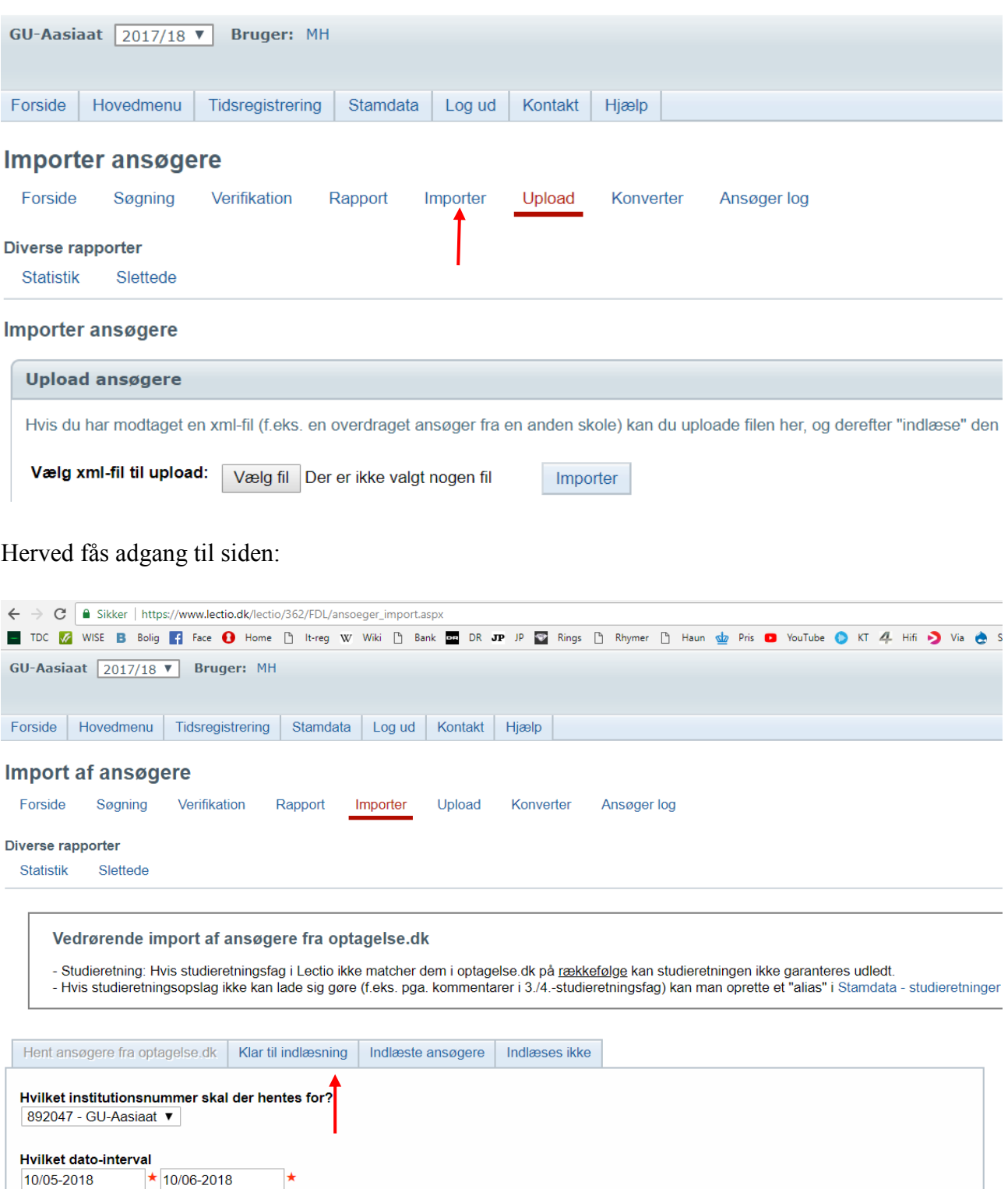

Her vælges Klar til indlæsning. En liste over indlæsningsklare ansøgere fremkommer:

 $\vert \star$ 

10/05-2018

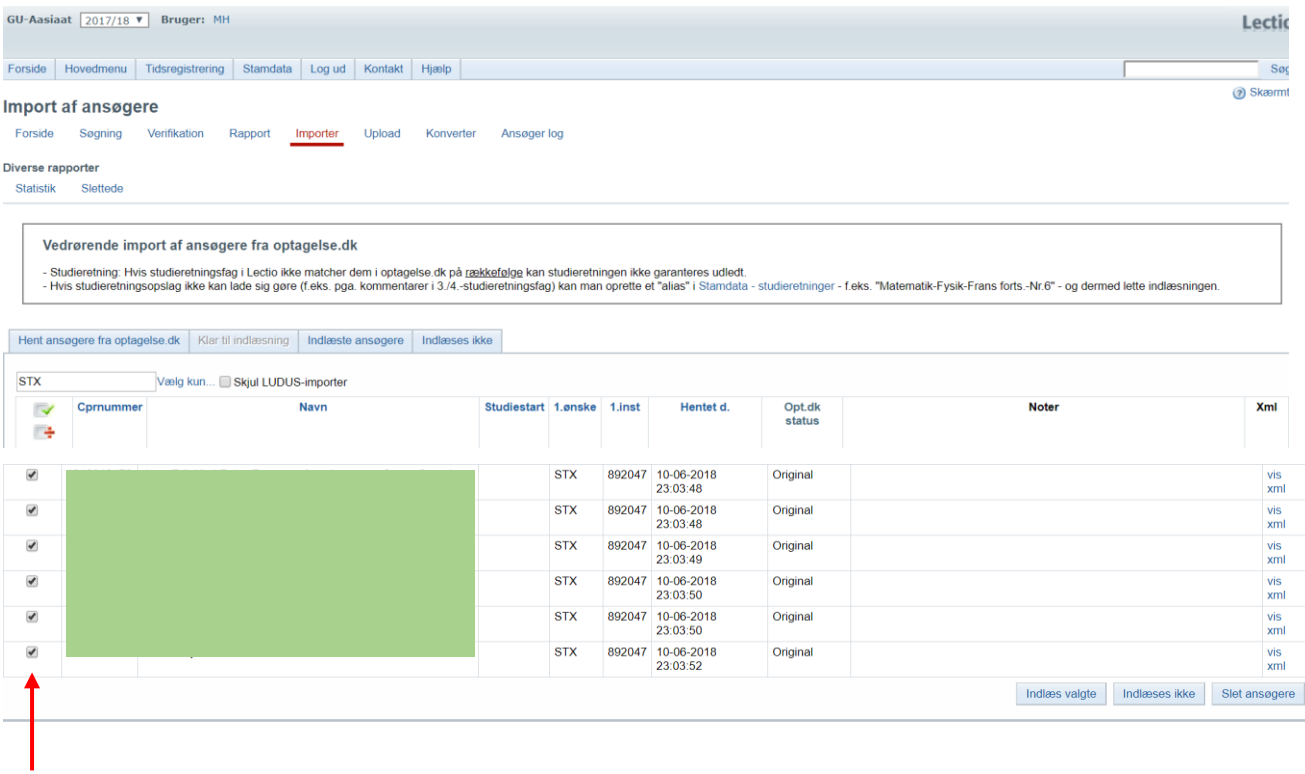

Husk at sætte flueben ved de ansøgere, der skal indlæses i Lectio.

En oversigt over indlæste ansøgere fås via linket Indlæste ansøgere:

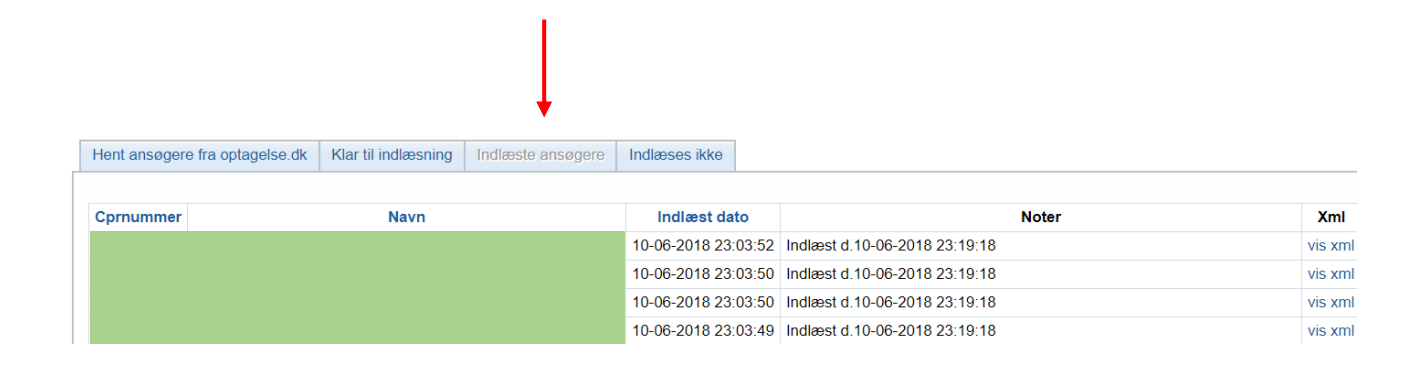

#### **Angivelse af status for indlæste ansøgere**

Adgang til de indlæste ansøgere fås via linket Søgning:

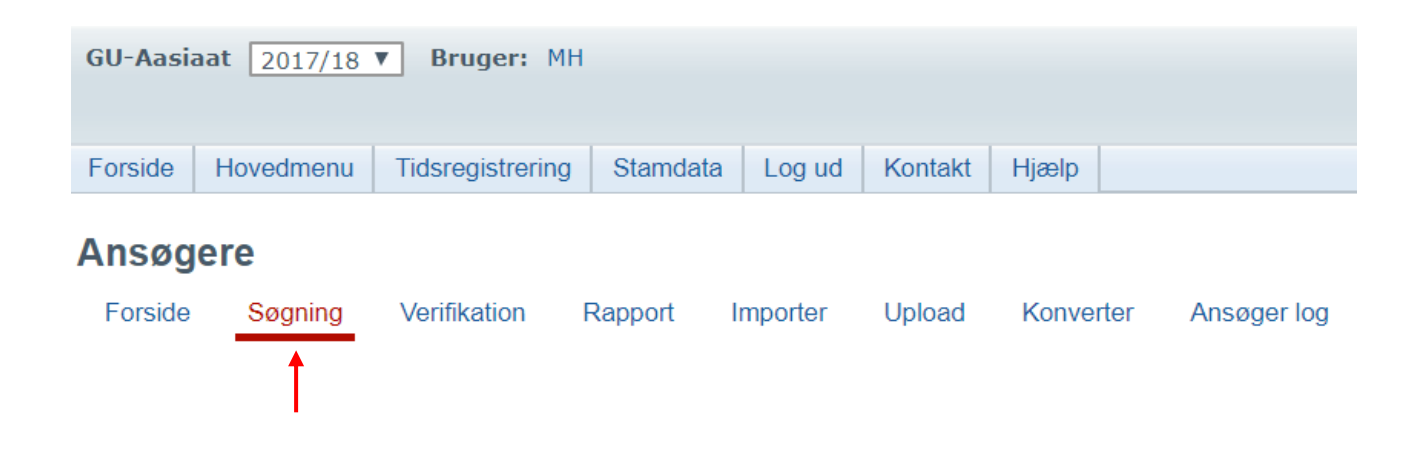

Der åbnes nu en række søgemuligheder. Sættes flueben i Avanceret søgning fremkommer en række filtre, så søgningen kan fokuseres. Søgningen aktiveres med knappen Søg.

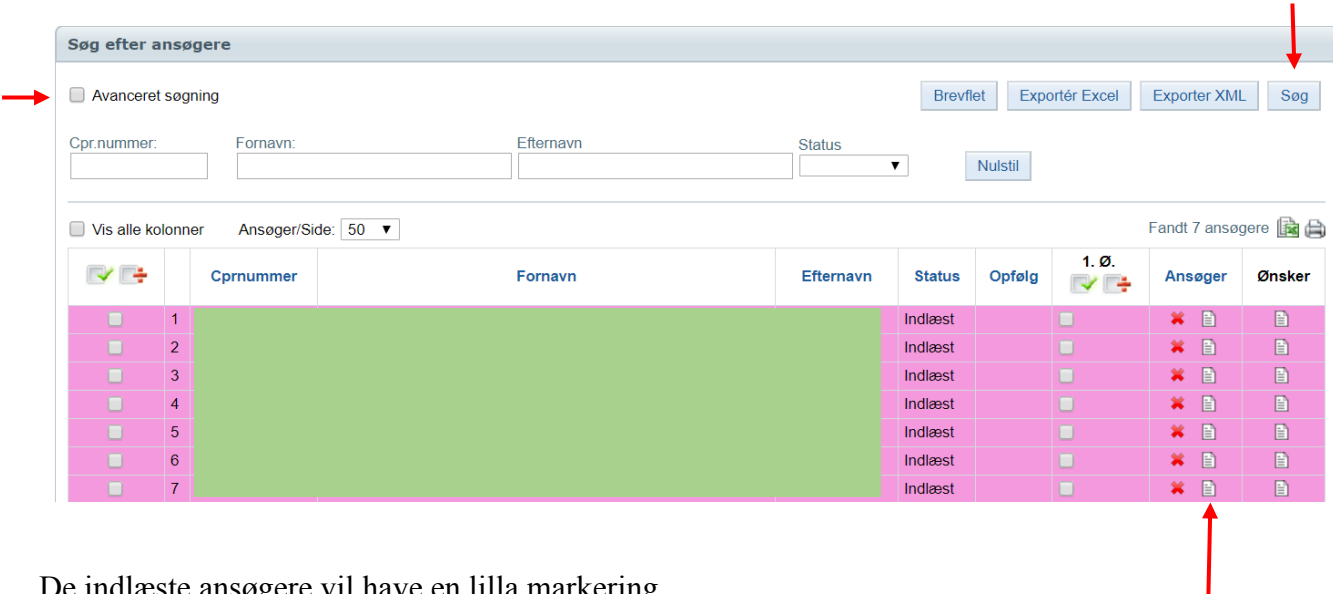

De indlæste ansøgere vil have en lilla markering.

Det er nødvendigt manuelt at opdatere status for den enkelte ansøger. Adgang til data for ansøgerne fås i søjlen Ansøger.

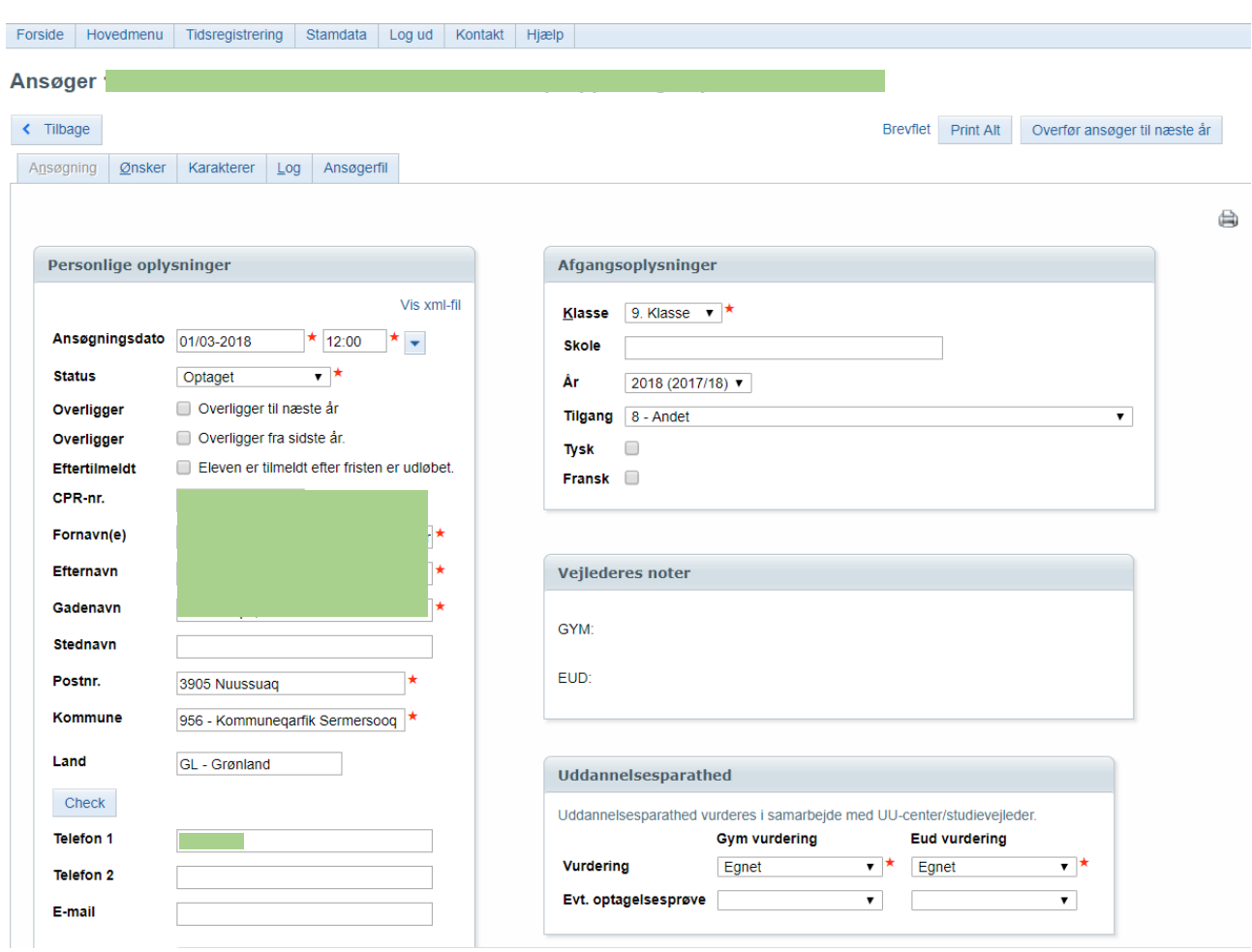

En del information indskrives manuelt.

Ansøgningsdato: Denne oplysning overføres ikke ved udtræk fra it-reg. Der angives en passende dato.

Status: Hvis eleven er optaget vælges denne status.

Klasse: Her kan vælges Ukendt, hvis afgangsdata fra folkeskolen ikke kendes.

Uddannelsesparathed: Her sættes vurdering til Egnet, hvis det er tilfældet.

Navn og adresse er overført fra it-reg. Ellers kan det rettes eller indskrives manuelt.

Tryk Gem.

Vend tilbage til ansøgeren og vælg Ønsker i menulinjen øverst på siden.

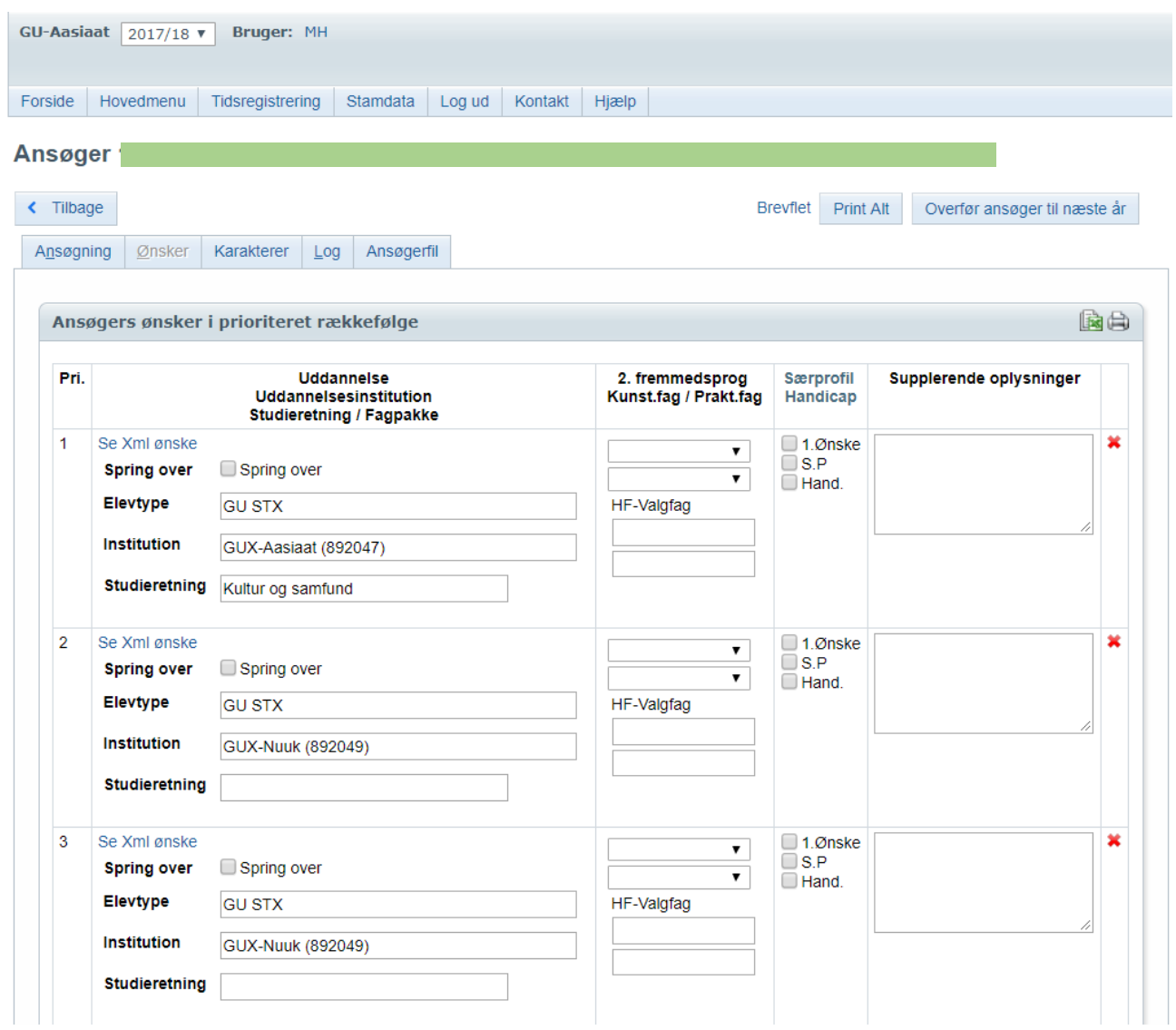

Her indskrives studieretning for eleven. Denne oplysning overføres ikke fra it-reg.

Tryk Gem.

### **Konvertering af ansøgere**

Ansøgere med vurdering Egnet og status Optaget kan nu konverteres til elever og placeres i klasser. Vælg menupunktet Konverter i ansøgermodulet

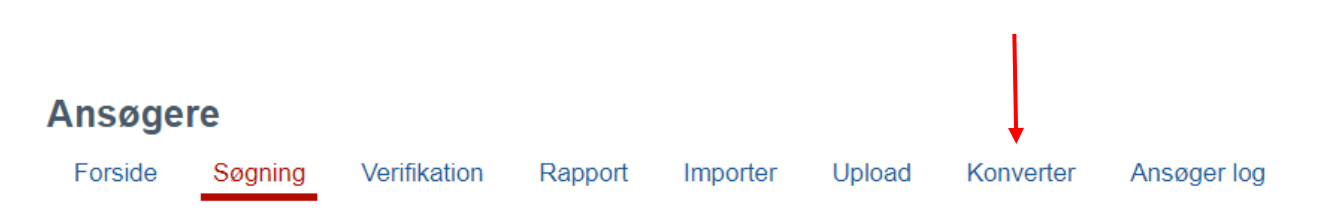

Herved fremkommer en side med alle ansøgere, der er klar til konvertering. I dette eksempel er der kun medtaget en ansøger, som placeres i klassen 1o.

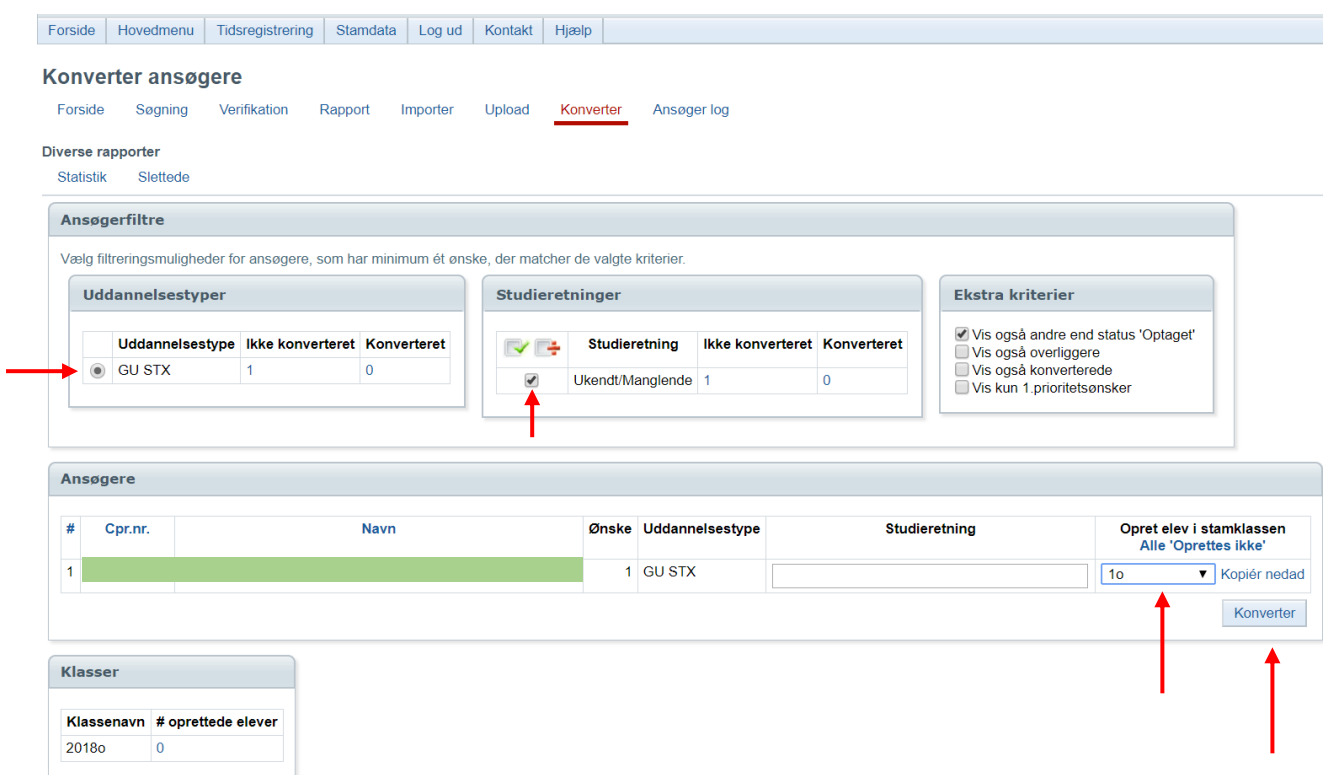

Udfyld knappen GU STX og sæt flueben ved studieretninger.

Placér ansøgeren eller ansøgerne i de valgte klasser.

Tryk Konvertér. Ansøgerne er nu konverteret til elever i de valgte klasser.

En oversigt over antal elever i klasserne ses i feltet Klasser.

# **Problemer med indlæsning af ansøgere i Lectio**

Der opleves næsten årligt udfordringer med indlæsning af ansøgere i Lectio. Hvis forsøg på indlæsning i ansøgermodulet ikke lykkes og/eller er behæftet med fejlmeddelelser sendes en besked på Lectio eller en mail til MH på mailen nedenfor.

Email: [Michael@gux-aasiaat.gl](mailto:Michael@gux-aasiaat.gl)

/MH